## ಅಬಕಾರಿ ಇಲಾಖೆ **Excise Department** ಮದ್ಯ ರಫ್ತುಗಾಗಿ ಡಿಸ್ಟಿಲರಿಗಾಗಿ ಸಮ್ಮತಿ (ದೇಶದ ಹೊರಗೆ) **Concurrence For Distillery For Export Of Liquor (Outside The Country)**

Step 1: Enter the login details

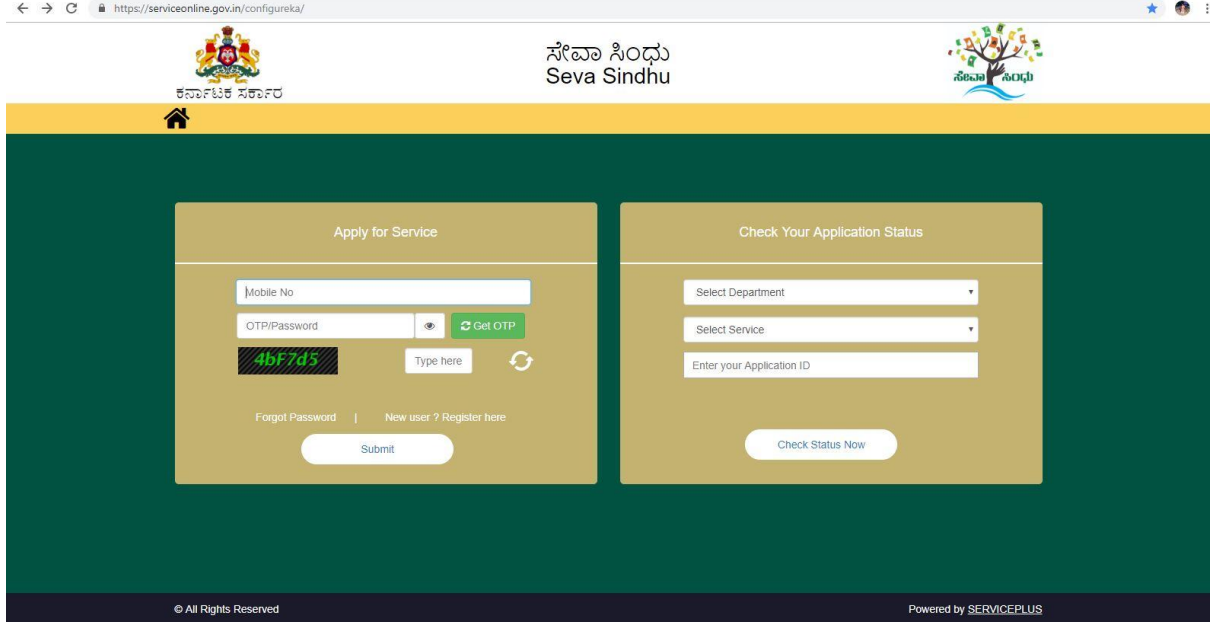

#### Step 2 : Citizen Login will be displayed

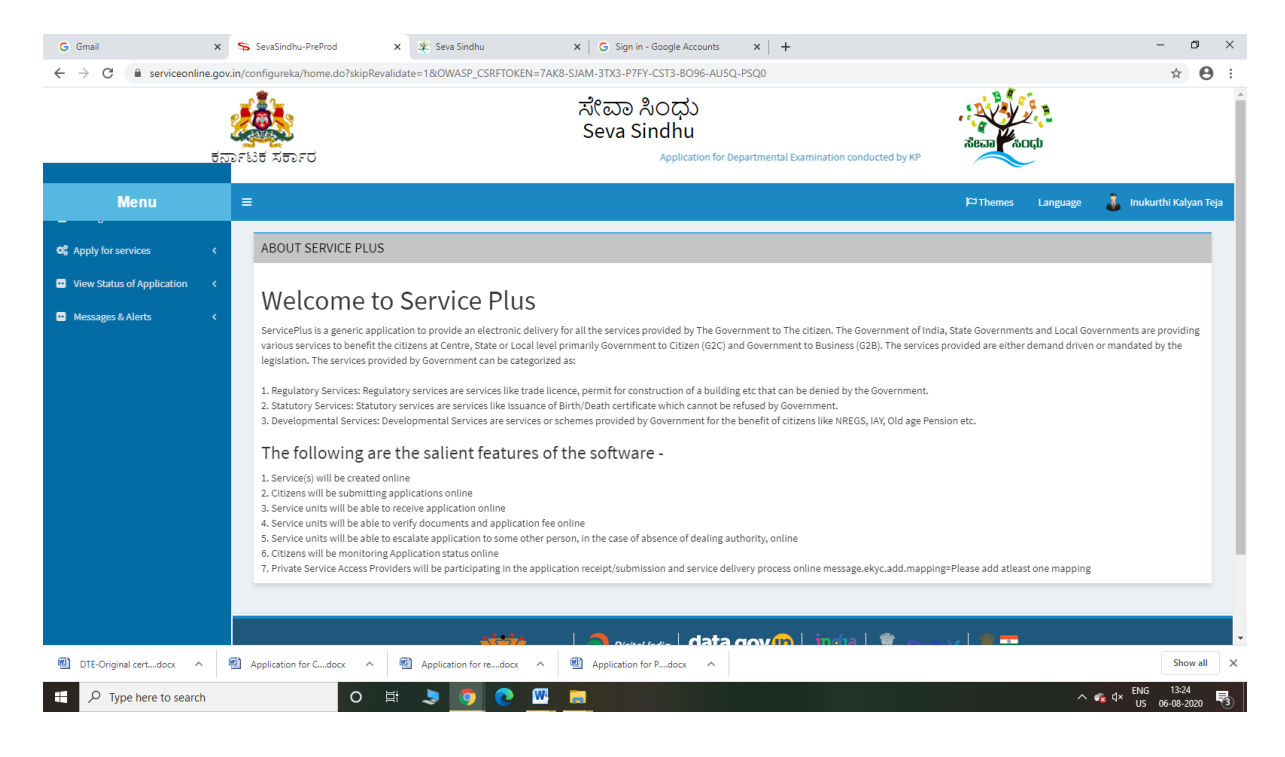

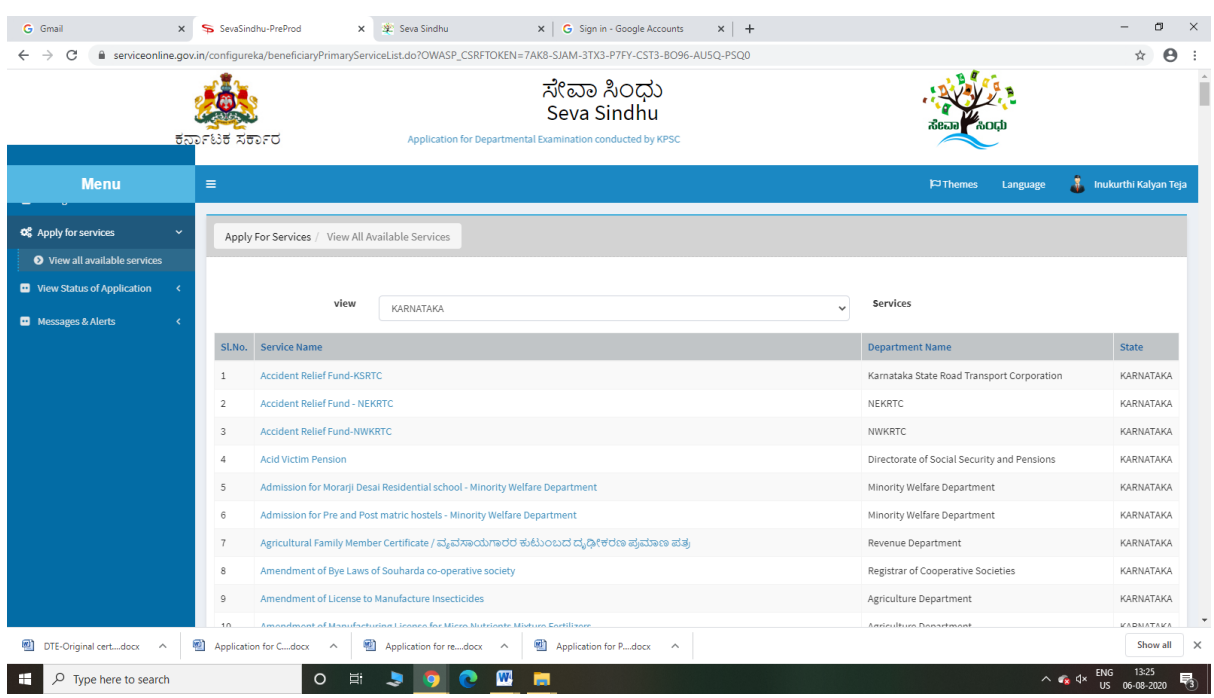

## Step 3 : Search the required service and click to open

## Step 4 : Fill the Applicant Details & Photocopies details

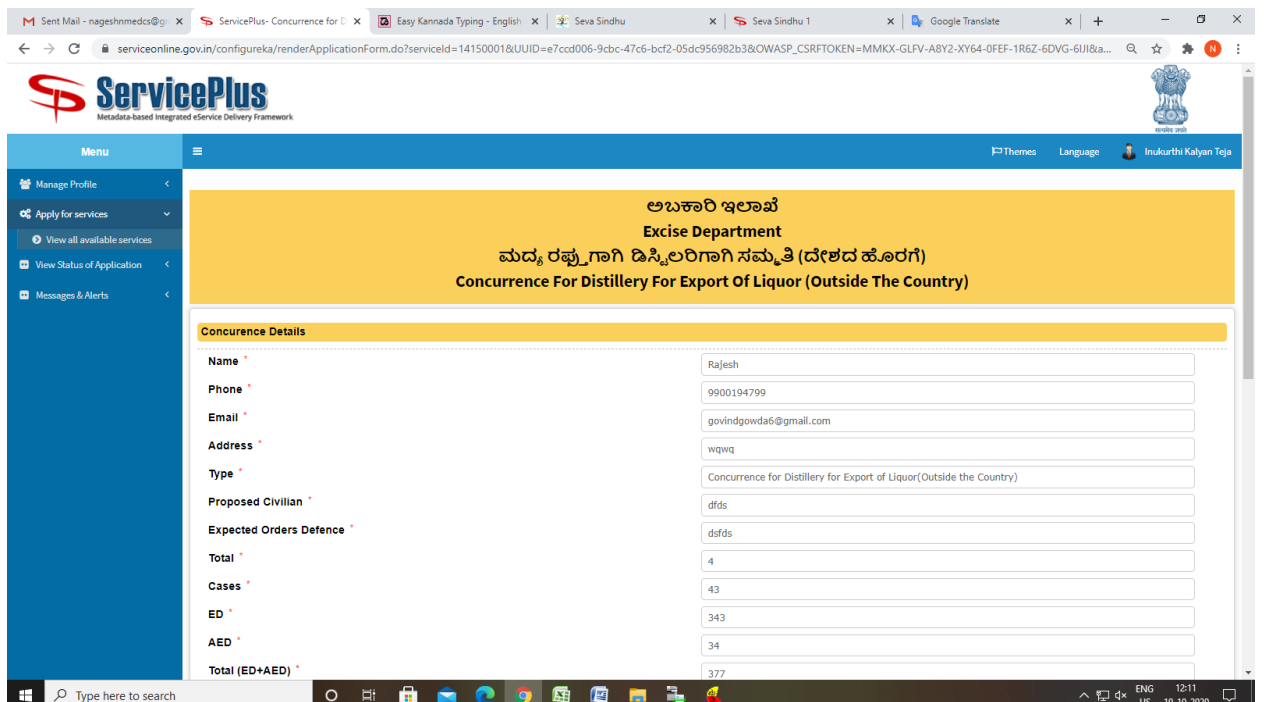

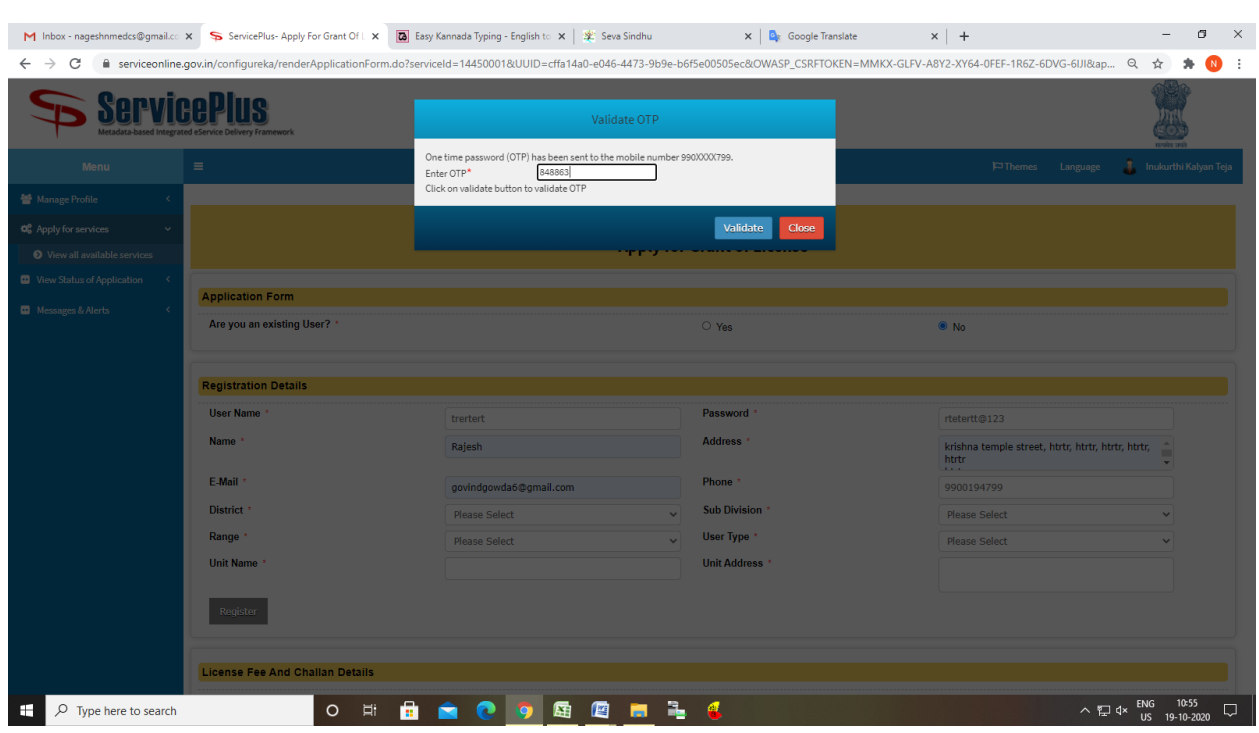

# Step 5 : Enter OTP and Verified Moble number and click on Register.

Step 6 : Click on I agree checkbox and fill the Captcha Code as given & Submit

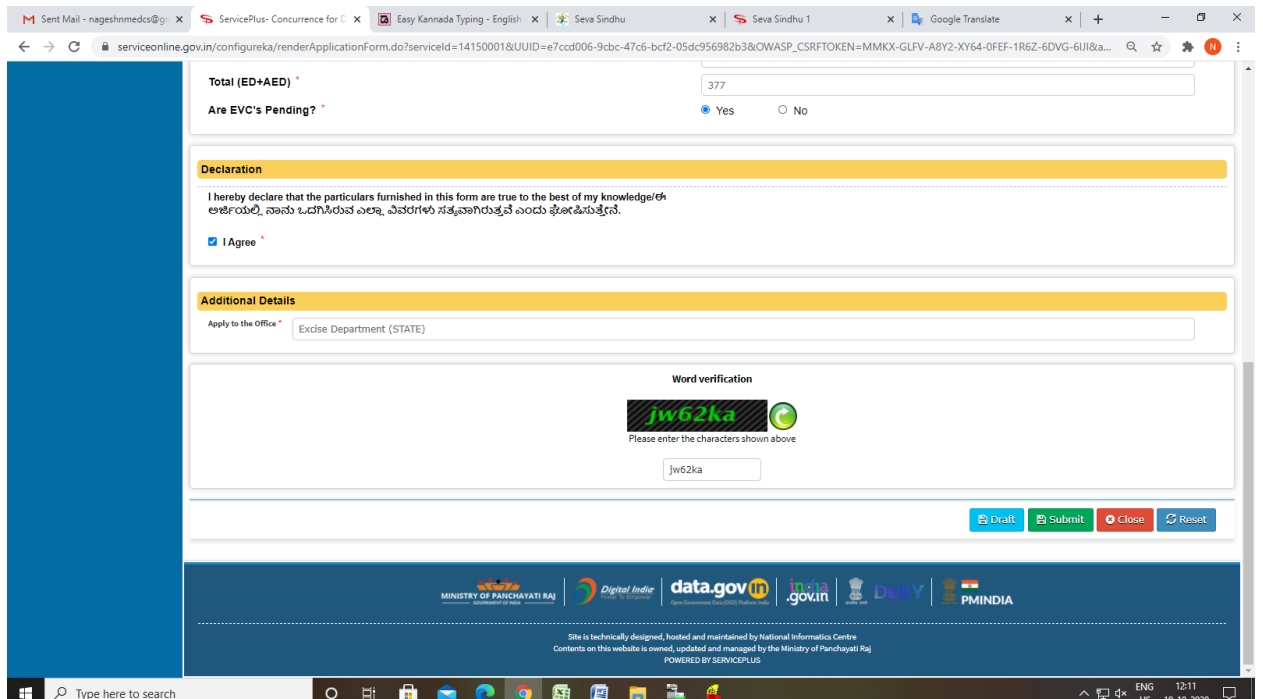

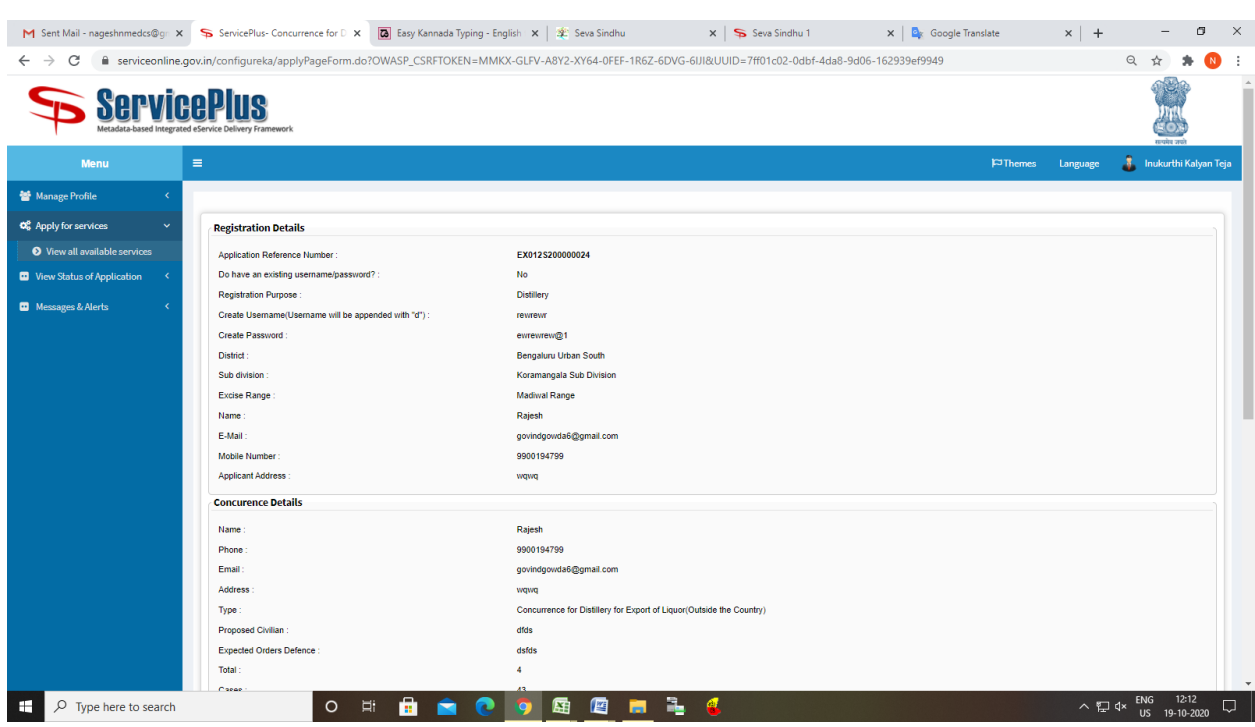

# Step 7: A fully filled form will be generated for user verification

## Step 8 : Click on e sign and Submit

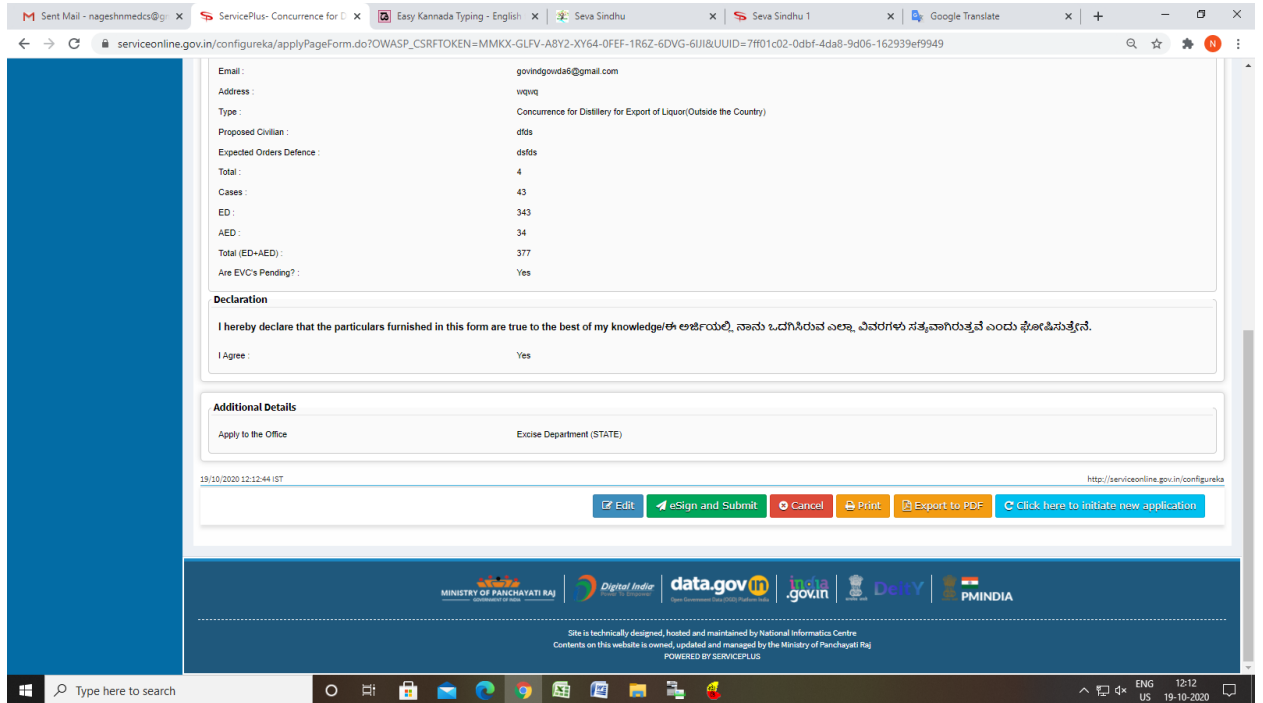

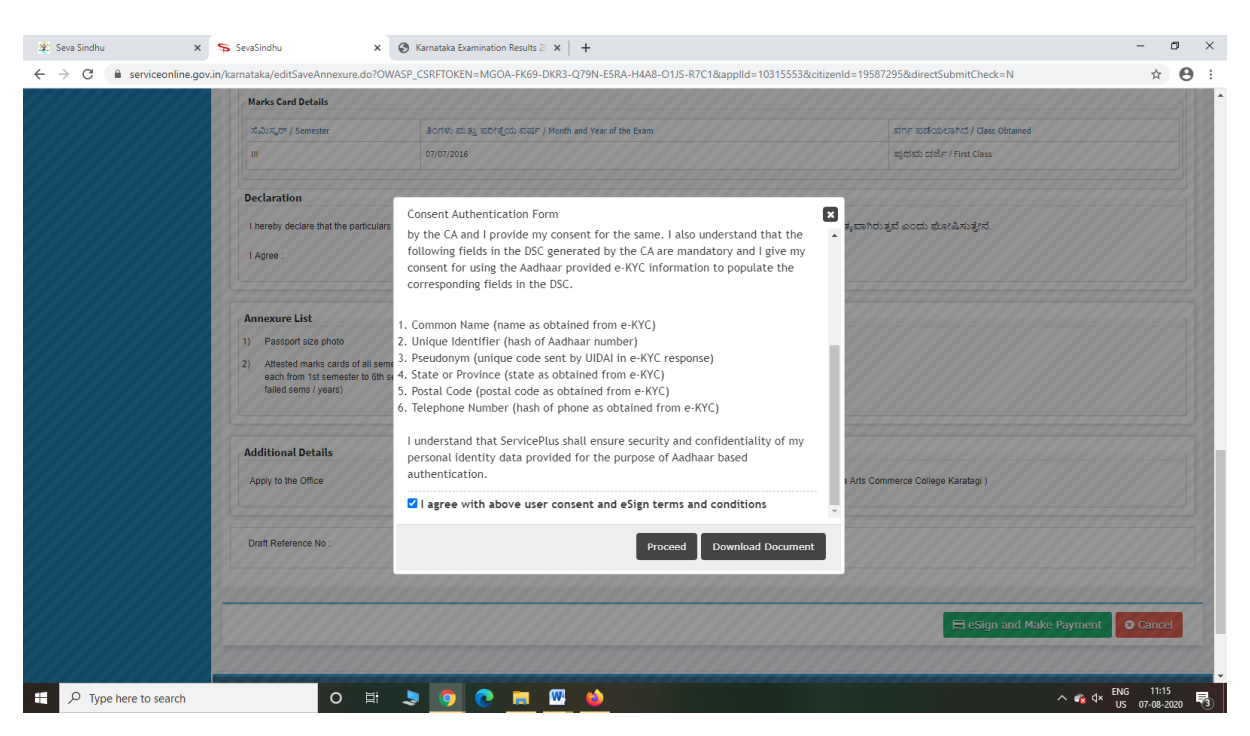

Step 10: eSign page will be displayed. Fill Aadhar number to get OTP and proceed to Submit

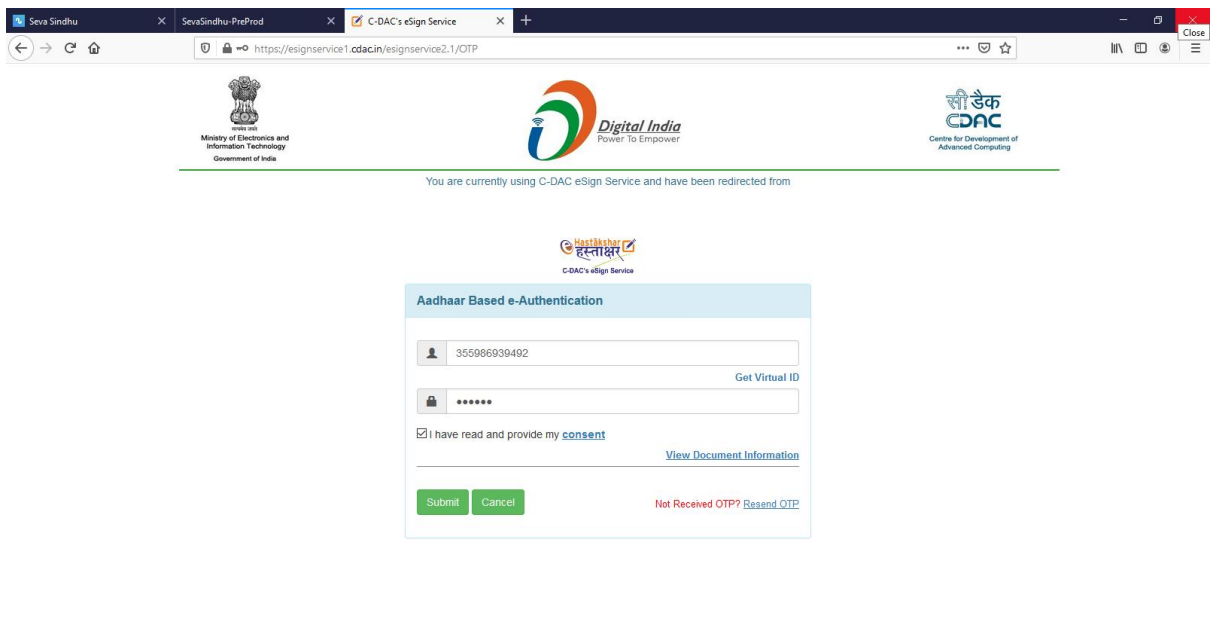

 $\sim$   $\approx$   $4 \times \frac{ENG}{US}$   $\frac{11:20}{07-08-2020}$   $\approx$   $\frac{1}{2}$ 

O E SO O B MO

#### Step 9 : Click on e-Sign and proceed

 $\Box$   $\Box$  Type here to search

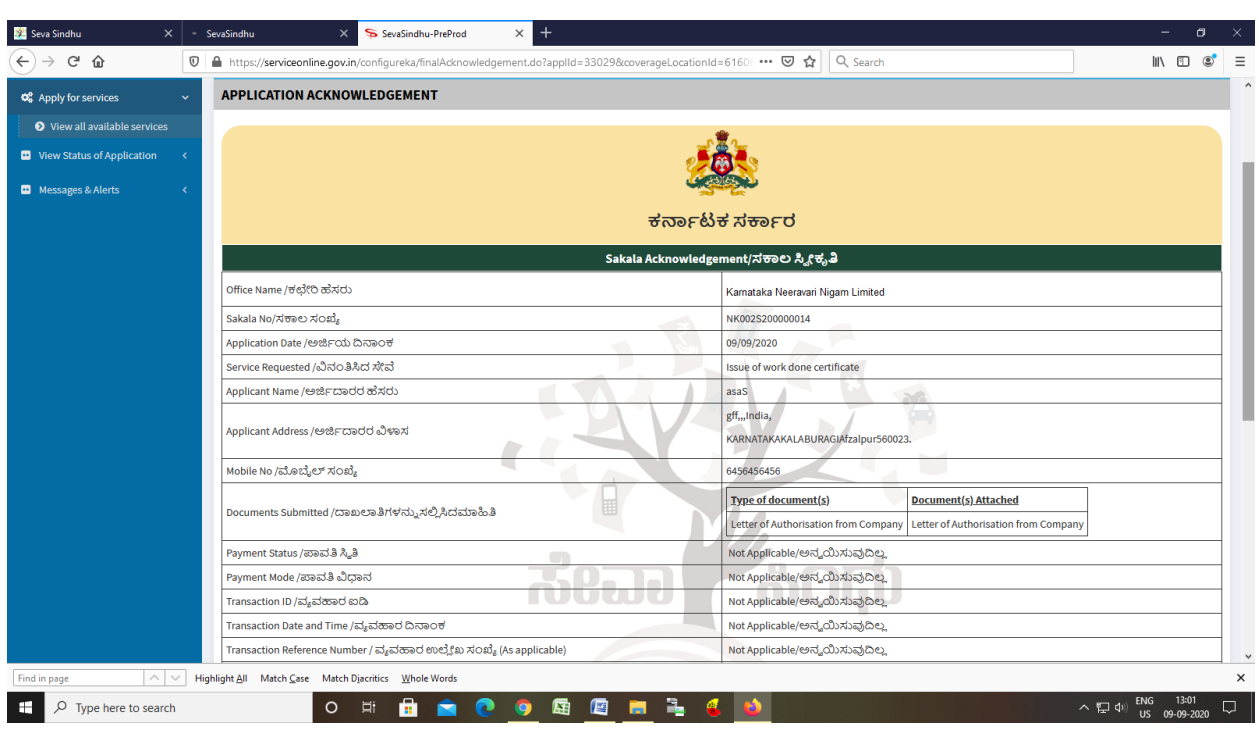

Step 11: After Submit is Successful,Sakala acknowledgement will be generated